# YES 통합정보시스템 - 복수학위 및 교환학생 신청 방법 -

① 학교 홈페이지 (<http://www.knu.ac.kr/wbbs/> ) → '학생포탈' 클릭!

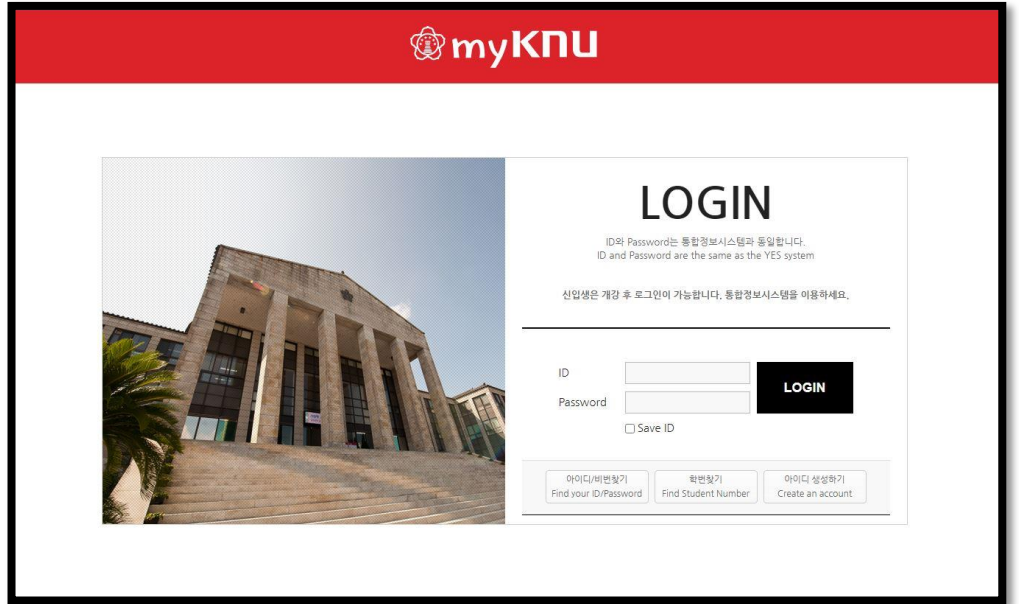

2 'YES 통합정보시스템' 클릭!

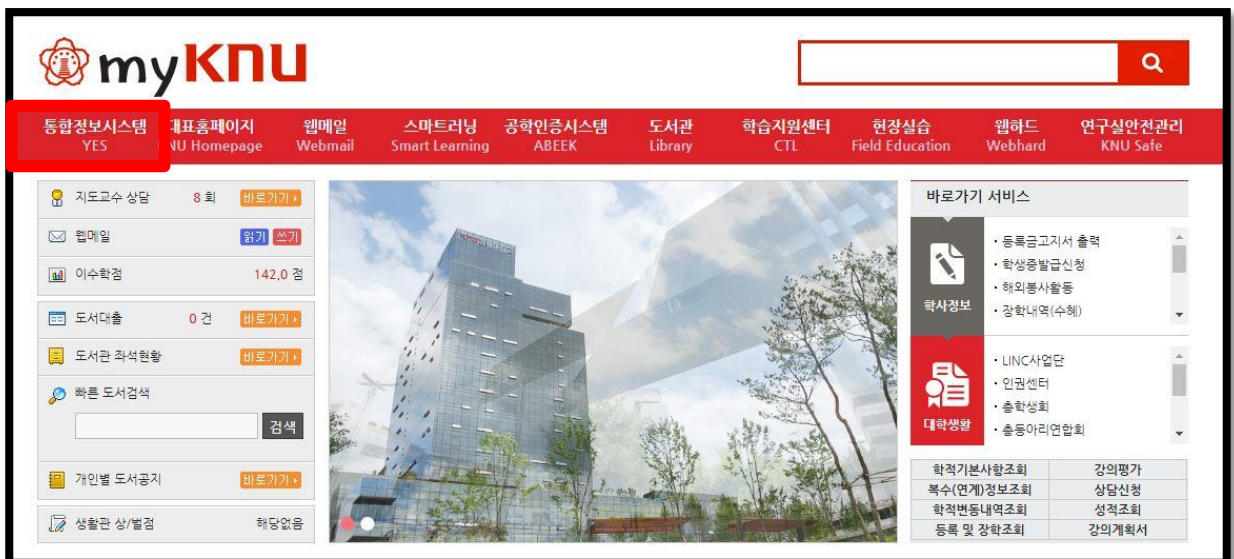

### $(3)$   $'$  학생생활'  $\rightarrow$  ' 학생생활'  $\rightarrow$  ' 외국대학 교환학생 신청' 클릭

④ '신청' 클릭!

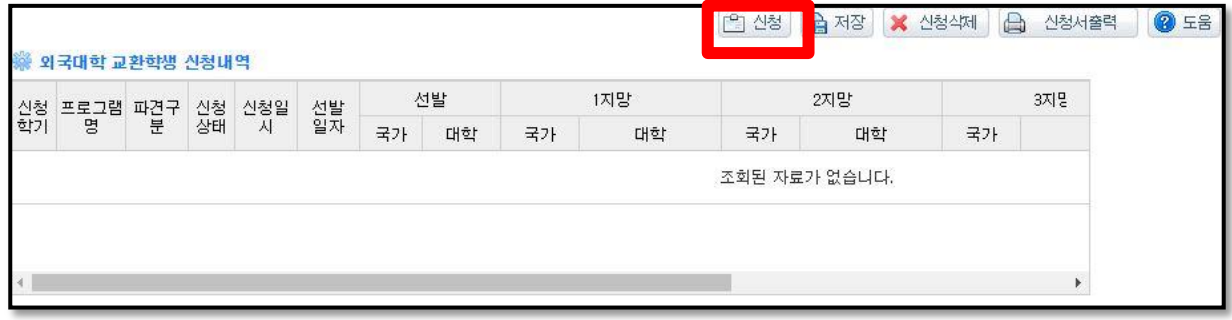

⑤ 신청 프로그램 선택 (신청 프로그램명 반드시 확인하고 신청하기!)

⑥ '신청' 한 번 더 클릭!

⑦ <개인정보 수집 및 이용동의> 및 <제3자 개인정보 제공 동의> '*동의*' 클릭!

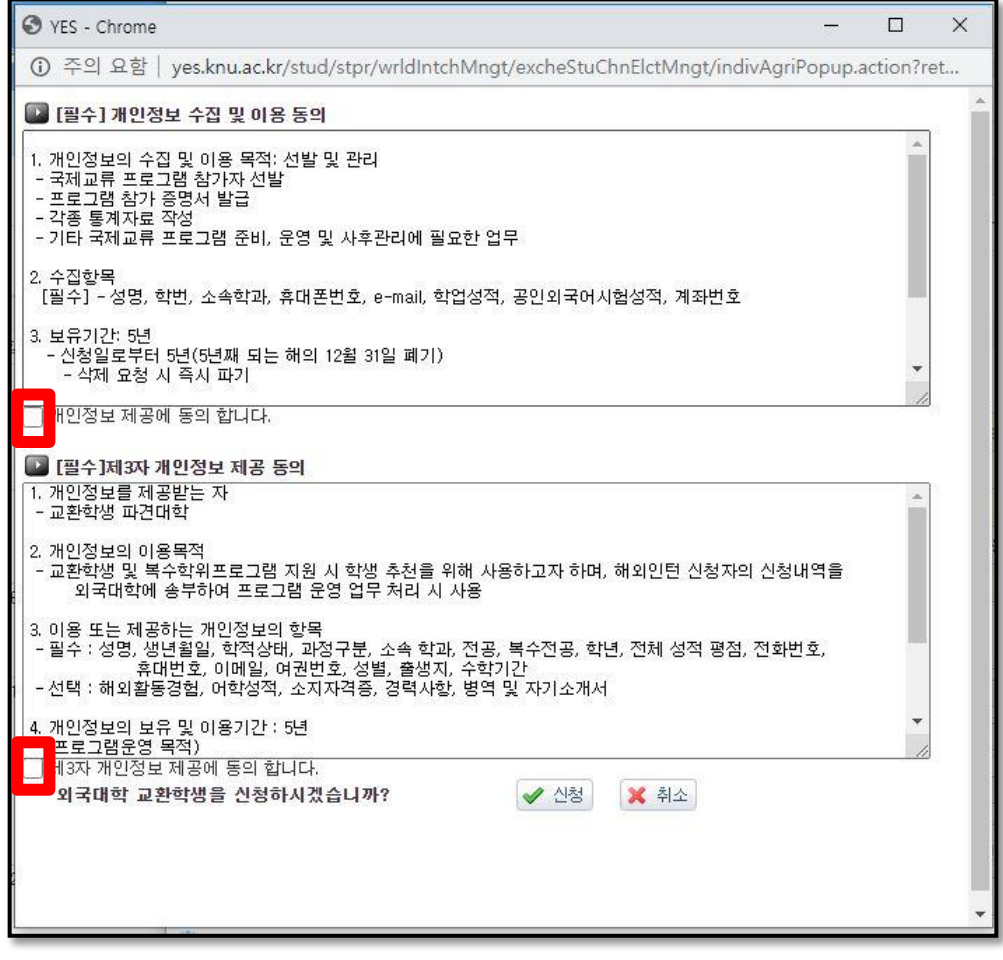

# ⑧ 추가입력사항 채우기

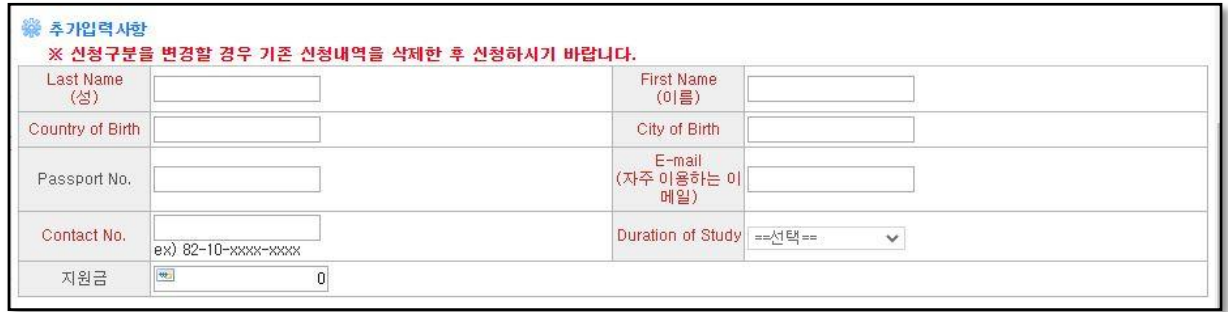

- Last Name 및 First Name: 여권 성명 기준 (여권 없을 시 여권에 넣을 이름 넣 기!)
- Country of Birth: 한국의 경우 'Republic of Korea', 그 외 국가의 경우 해당국 가 공식영문명 입력
- Passport No.: 없을 시 비워두기
- E-mail: 자주 이용하는 이메일 주소 입력
- Contact No.: 82-10-xxxx-xxxx 양식으로 입력
- Duration of Study: 한 학기 혹은 1년(두 학기) 중 선택
- 지원금: 비워두기
- ⑨ 수학기간 선택 (한 학기: 1, 1년: 2)

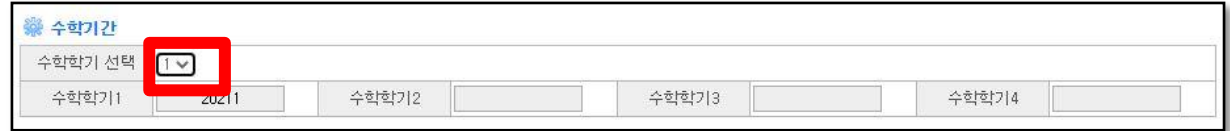

#### ⑩ 취득한 외국어능력 입력!

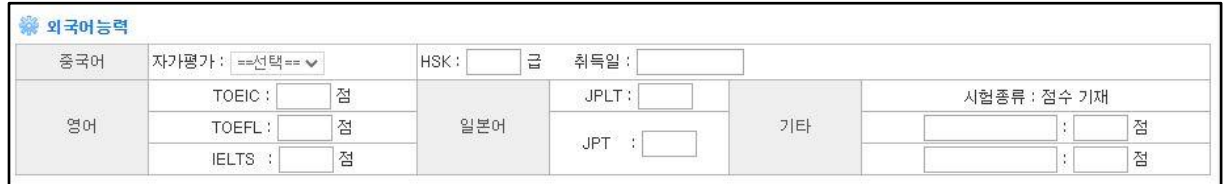

## ⑪ 지망대학 5지망까지 선택 (전권역 교차지원 가능)

- \* 5지망까지 원하는 대학이 없는 경우 비워두기
- \* 같은 대학 여러 번 넣지마세요~!

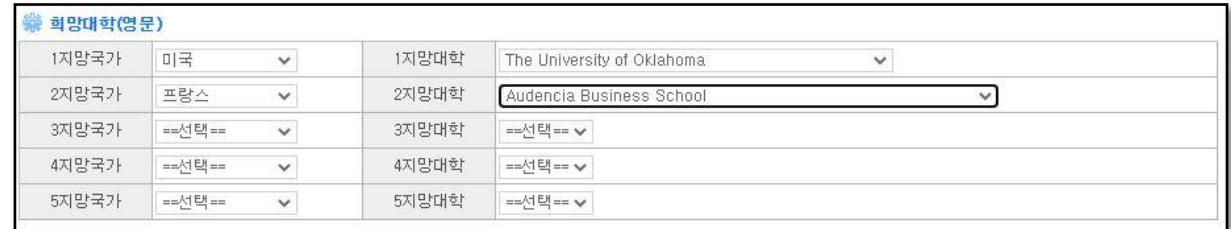

#### ⑫ 국제교류처 활동 참가여부 기입

\* 가산점 해당하는 모든 프로그램/활동 기입

\* 3개 초과 시 수기로 작성하여 제출)

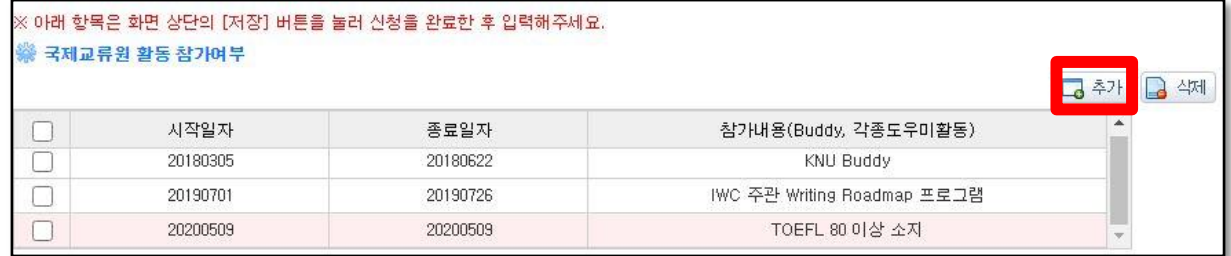

- ⑬ '저장' 클릭!
- 14 '*신청서 출력*' 클릭! !

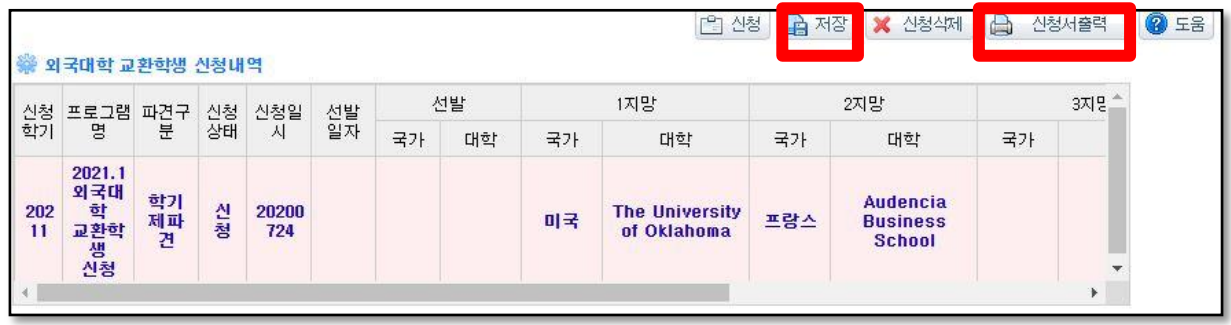

65 출력한 신청서 맨 아래 신청자 자필 서명 후 제출!

# ★ 수정: 수정할 항목을 선택하여 내용 수정 후, 꼭! '저장' 버튼을 눌러 저장하기

★ 신청삭제: 신청을 취소하고 싶은 경우, 반드시 '신청삭제'를 눌러 신청서 삭제하기